造園学実習|| 実習用テキスト

作成者 今西純一

■実習課題「ラスターデータの作成と分析」

1. 実習用データファイルのコピー

「マイネットワーク」 – 「ワークグループのコンピューターを表示する」 「Dell2 」 – 「造園実習2 用データ等」 – 「data 」 – 「ex5 」の中のデータを、 ⾃分のex5 フォルダーにコピーします。

- 2. 実習用データの情報源(credit)と凡例(legend)を記したpdf ファイルをコピー 「マイネットワーク」 - 「ワークグループのコンピューターを表示する」
- 「Dell2」 「造園実習2 用データ等」 「data 」の中の「データcredit\_legend.pdf 」 を、

⾃分のex5 フォルダーにコピーします。

study\_area\_kyoto は、分析対象とする範囲をあらわすシェープファイルです。 京都市域(左京区の⼀部を除く)を分析対象とします。

geo フォルダー内のデータは、地質図のデータです。

それぞれのシェープファイルは、違った地質の領域をあらわしています。

各シェープファイルが具体的にどの地質に対応しているかは、「データ credit\_legend.pdf」に書いてあるので見てください。

soil フォルダー内のデータは、土壌図のデータです。

フィールドのsoil\_type 属性には1 から10 の数値が⼊っています。

各数値がどんな土壌に対応しているかは、「データcredit\_legend.pdf 」を参照してくだ

さい。

- 3. 別々のシェープファイルになっている地質データをひとつにまとめてみましょう
- 3.1. ex5 という名前のマップドキュメントを新規作成し、ex5 フォルダーに保存します。
- 3.2. 地質データを追加しましょう。

シェープファイルの名前の後ろの数字が1 〜17 のシェープファイルをマップに追加しま す。

シフトキーを押しながらクリックしてファイルを選択すると範囲で一括して選択できま す。

また、コントロールキーを押しながら選択すると、とびとびの位置にあるファイルでも一 括選択できます。

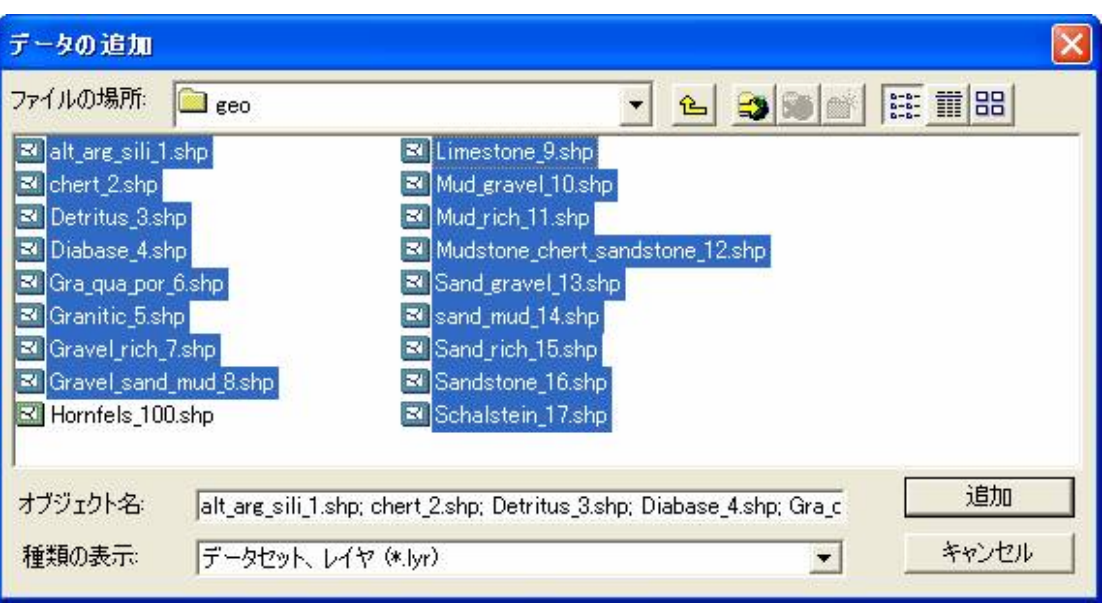

この機能を使うと、17 回もデータの追加の作業を⾏う必要がありません。

メモ:

シェープファイルの名前の後ろの数字が100 のものは、ホルンフェルス化した地質を表し ており、少し意味が違います。

ホルンフェルス化とは、マグマの熱の影響を受け岩石の性質が変化することです。

3.3 マージします

「ツール」「ジオプロセシング ウィザード」からマージを実⾏し、17 のシェープファ イルをひとつにまとめます。

1. のチェックボックスにチェックマークをつけて、マージを⾏うすべてのデータを選択し ます。

また、出⼒されるフィールドを規定するデータを選びます。選んだデータと同じフィール ドがマージされたデータに作成されます。

chert\_2 を選択します。

2. で出力される場所と名前を指定します。

名前をgeo\_merge.shp として保存しましょう。

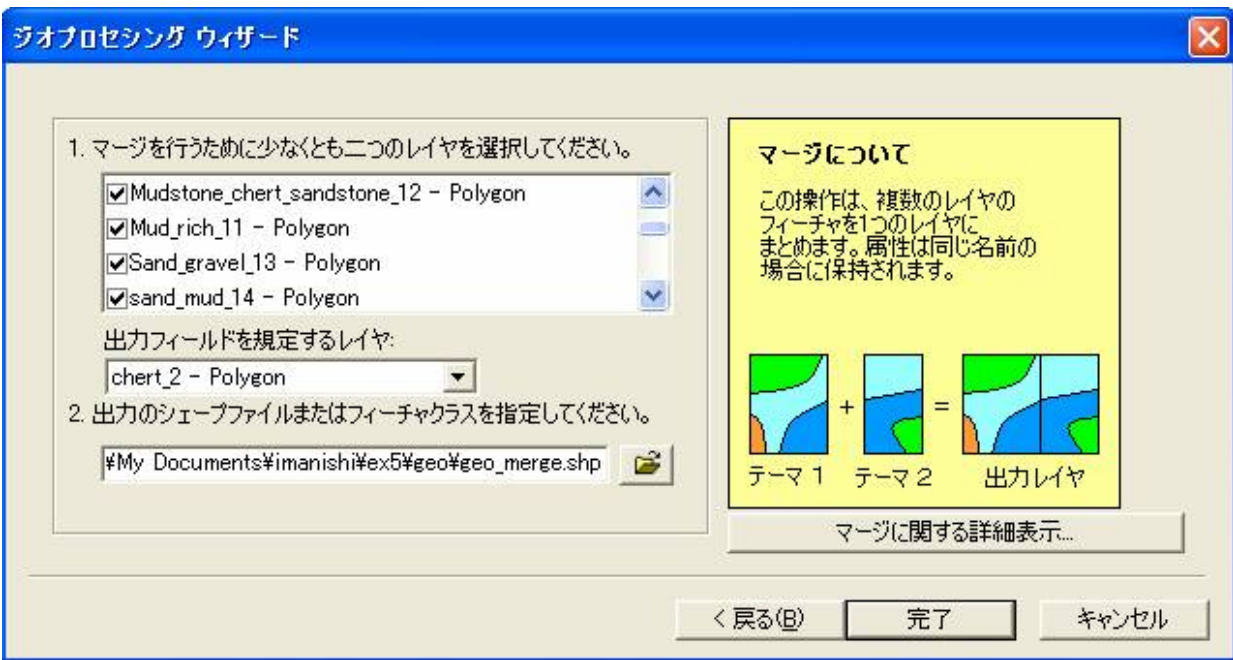

マージした結果は、次のようになります。

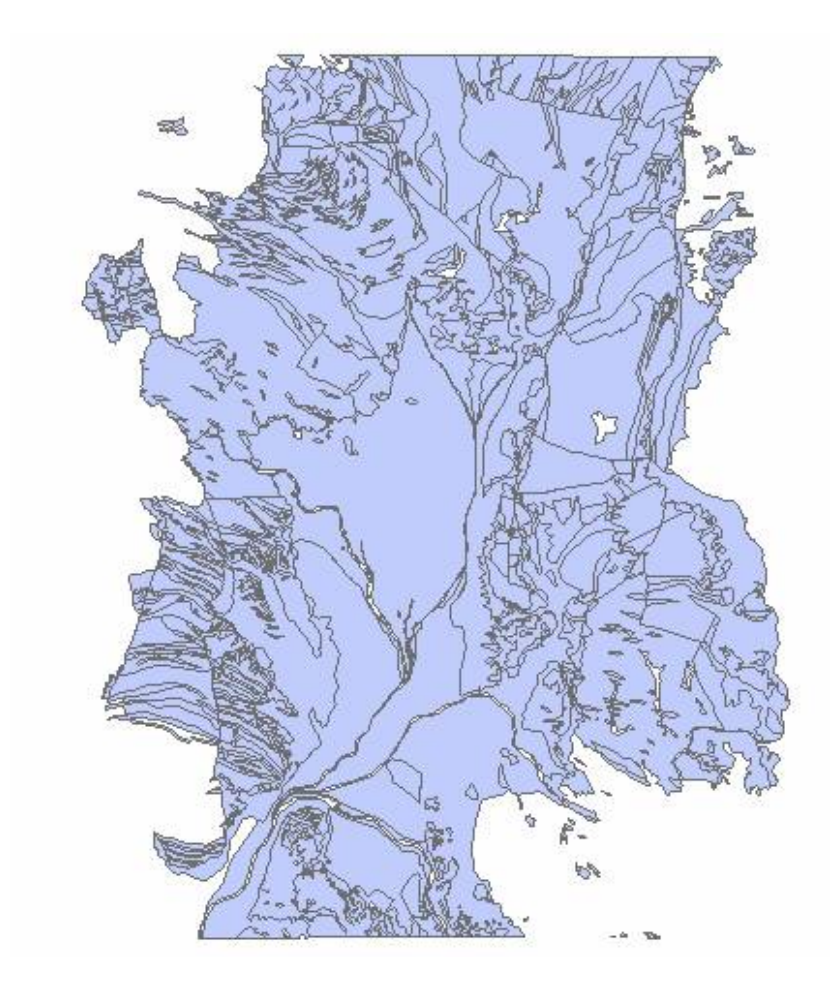

4. 分析対象範囲で切り抜きましょう

geo\_merge.shp には分析対象外のデータも含まれています。

データをコンパクトにするために、study\_area\_kyoto.shp で切り抜きましょう。

- 4.1. study\_area\_kyoto.shp をデータに追加します。
- 4.2. クリップします

「ツール」 –「ジオプロセシング ウィザード」からクリップを実行します。

クリップされるデータにgeo\_merge を、

オーバーレイするデータにstudy\_area\_kyoto を選択します。

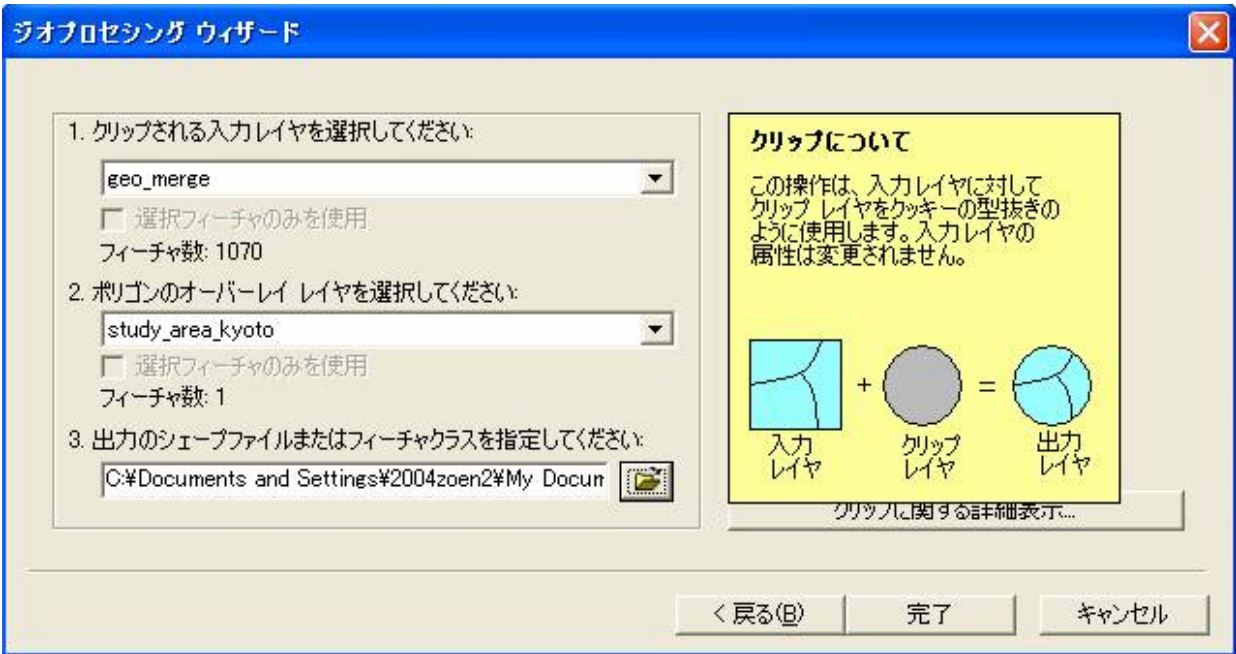

出⼒先と名前を設定します。

⾃分の「ex5 」「geo 」フォルダーの中に、

geo\_clip.shp という名前でファイルを保存します。

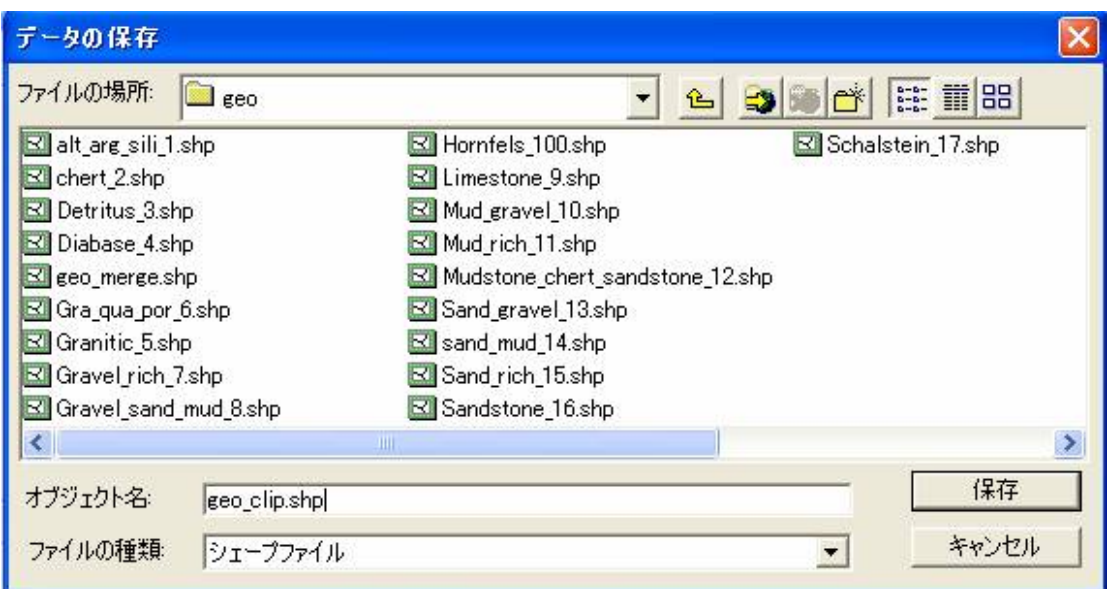

クリップした結果は、次のようになります。

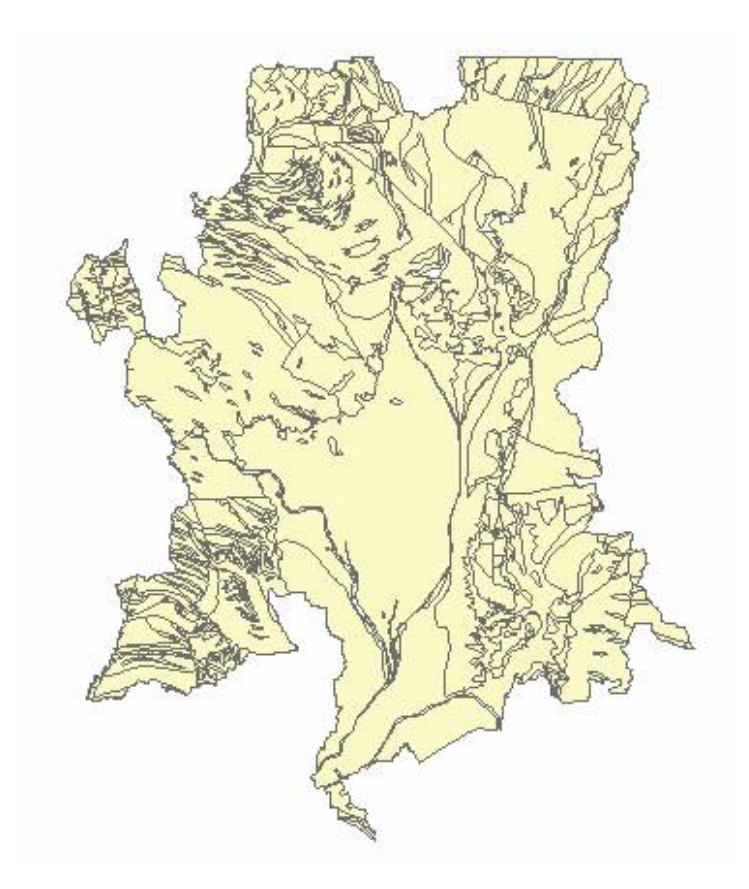

- 5. フィーチャ(ベクター)をラスターに変換します
- 5.1. エクステンションspatial analyst が起動されていることを確認してください

 $V(\mathcal{R})$ 源上 Spatial Analyst  $\tau$ 

アクティブになっていない場合は、「ツール」「エクステンション」から、 spatial analyst を起動させます。

5.2. 「Spatial Analyst 」 - 「変換」 - 「フィーチャをラスタに変換」を選択します

![](_page_5_Picture_1.jpeg)

5.3. 入力フィーチャにgeo\_clip を、

フィールドにgeo\_name を選択します。

出力セルサイズは、50.0 (メートル)

出力ラスタは、自分の「ex5 」 - 「geo 」フォルダー内にgeo\_clip\_r という名前で保存す ることにします。

![](_page_5_Picture_81.jpeg)

5.4. geo\_clip\_r を選択し、レイヤの一番上にドラッグして移動させて、表示させます。

![](_page_6_Figure_0.jpeg)

拡⼤してみると、ラスター(グリッド)のデータに変換されたことが確認できます。

![](_page_6_Picture_2.jpeg)

- 5.5. Hornfels\_100.shp をデータに追加します
- 5.6. Hornfels\_100.shp を同様に50 メートルのラスターデータに変換し、 geo フォルダー内にhornfels\_r という名前で保存します。 ラスターの属性値として利⽤するフィールドは、geo\_name0 とします。

メモ:

フィーチャが複数のフィールドを持っているときは、 ひとつのフィールドを選んでラスターの属性値とします。

- 6. 土壌図をラスター化します
- 6.1. soil\_merge.shp をマップに追加します

す。

⼊⼒フィーチャにsoil\_merge を、

フィールドにsoil\_type を選択します。

出⼒セルサイズは50 メートルに設定します。

出⼒ラスタは、soil フォルダー内のsoil\_r とします。

![](_page_7_Picture_58.jpeg)

ラスターに変換した結果は次のようになります。

![](_page_7_Picture_8.jpeg)

7. ラスタ演算で、オーバーレイを実行しましょう

ホルンフェルス化した地質は、もともとの地質と違った性質を持っています。

したがって、ホルンフェルス化した地質は別のカテゴリーの地質と考えるほうがよいかも しれません。

ラスタ演算によって、ホルンフェルス化した地質を別カテゴリーにしてみましょう。

- 7.1. 「Spatial Analyst 」「ラスタ演算」を選択します。
- 7.2. マウスでレイヤ欄のGEO\_CLIP\_R をクリックして、[GEO\_CLIP\_R] を入力します。 つぎに、「+」のボタンをクリックします。

最後に、レイヤ欄からHORNFELS\_R をクリックして、[HORNFELS\_R] を入力し、 「評価」ボタンを押します。

![](_page_8_Picture_74.jpeg)

ラスタ演算の結果はつぎようになります。

![](_page_8_Figure_7.jpeg)

例えば、chert を表すgeo\_clip\_r のセルには2 、hornfels を表すhornfels\_r のセルには 100 という数値が⼊っていので、

演算の結果、102 という数値をもつセルは、ホルンフェルス化したチャートを表している ことになります。

注意:

hornfels r のホルンフェルス化していないセルは「データなし」という値を持っていたの で、

ラスタ演算の結果、ホルンフェルス化しているセルのみが抽出されたことがわかります。

8. 再分類してみましょう

8.1. 「Spatial Analyst 」「再分類」を選択します。

8.2. 入力ラスタにHORNFELS\_R を、

再分類フィールドをValue を選択します。

古い値100 にたいしては、新しい値100 を、

古い値NoData (データなしという意味です)にたいしては、新しい値0を入力します。

出力ラスタはgeo フォルダー内のhornfels\_r0 にして保存します。

![](_page_9_Picture_114.jpeg)

注意:

「データなし」と「0 」の意味が違うことに注意しましょう。

再分類の結果は次のようになります。

![](_page_10_Figure_1.jpeg)

hornfels\_r0 に0 という値が入ったセルは(この場合)黒く表示されています。 hornfels\_r を囲む四角形の領域にたいして、0 あるいは100 の値が入り、 この領域の外側は「データなし」という値が入っていることがわかります。

8.3. データを入れる領域をオプションで変更してみましょう

「Spatial Analyst 」「オプション」を選択します。

「⼀般」タブ内で作業ディレクトリをC またはD ドライブのtemp フォルダーに設定しま す。

本来、変える必要のない設定ですが、デフォルトの作業ディレクトリではエラーが起こっ てしまうので変えておきます。

(ArcGIS 8.3 現在)

![](_page_11_Picture_40.jpeg)

次に「範囲」タブをクリックします。

解析範囲に「study\_area\_kyoto に一致」を選択します。

![](_page_11_Picture_41.jpeg)

o.k. を押します。

8.4. もう⼀度、再分類してみましょう

手順8.2 と同様の方法で、再分類を行います。

出⼒ラスタは、geo フォルダー内のhornfels\_r0s に保存します。

![](_page_12_Picture_66.jpeg)

今度はstudy\_area\_kyoto を囲む四⾓形の領域で、

0 あるいは100 の値がhornfels\_r0s に⼊ったことがわかります。

![](_page_12_Figure_3.jpeg)

- 9. もう一度、ラスタ演算でオーバーレイを実行してみましょう。
- 9.1. ラスタ演算を実行します

手順7 を参考にして、

geo\_clip\_r とhornfels\_r0s を⾜し合わせてみましょう。

![](_page_13_Figure_1.jpeg)

今度は、ホルンフェルス化していない地質も、新しいラスタのデータとして入っていま す。

「データなし」ではなく、「0」と足し合わせたからです。

9.2. データとして保存する

このCalculation2 のプロパティを開くと、データがテンポラリ (一時保存)状態であるこ とがわかります。

![](_page_14_Picture_45.jpeg)

テンポラリではなく、新しいデータとして保存するためには、

右クリックして、「データとして保存」を選択します。

![](_page_14_Picture_3.jpeg)

geo という名前で保存しましょう。

![](_page_15_Picture_46.jpeg)

9.3. データのラベルを変更します

Calculation2 という名前を意味のある名前に変更します。

まず、Calculation2 をクリックし、

1秒くらいおいてからもう一度Calculation2 という文字の上をクリックします。

すると、Calculation2 が選択され、新たな名前で置き換えることができるようになりま

す。

![](_page_15_Figure_7.jpeg)

メモ:

プロパティの⼀般タブ内のレイヤ名でも変更できます。

![](_page_16_Picture_29.jpeg)

10. 属性検索を実行してみましょう

10.1. geo の属性テーブルを開き、オプションから「属性検索」を実行します。

10.2. 当該地質カテゴリーのうち、⾯積が25 平⽅キロメートル(セル数が10000 )より⼤きな カテゴリーだけを抽出してみましょう。

![](_page_17_Picture_13.jpeg)

該当する地質カテゴリーは5つあることがわかります。

![](_page_17_Picture_14.jpeg)

この5つの地質カテゴリーだけで、京都市域のかなりの⾯積を占めていることがわかりま

![](_page_18_Figure_0.jpeg)

このまま、属性テーブルのcount という文字を右クリックして、「統計情報」を選択する

これらの合計面積が166124 セル、つまり約415 平方キロメートルであることがわかりま

![](_page_18_Figure_3.jpeg)

11. ラスタ演算で、データ間の属性検索を実行してみましょう

属性テーブルの属性検索では、データ内の属性からしか検索できません。

ラスターデータではラスタ演算、ベクターデータではジオプロセシング ウィザードを使 うと、

と、

す。

例として、土壌が褐色森林土壌 (value 2) で、かつ (AND) 、地質が花崗岩質岩 (value 5 )である場所を抽出してみましょう。

11.1. ラスタ演算を実行します

括弧やSOIL R、等号、AND などをマウスでクリックして、

([SOIL\_R] == 2) & ([geo] == 5) という論理式を⼊⼒します。

![](_page_19_Picture_103.jpeg)

ラスタ演算の結果、上の論理式で真 (true)のセルは値が1、

偽 (false) のセルは値が0 になります。

![](_page_19_Figure_7.jpeg)

上図の緑色のところが、褐色森林土壌かつ花崗岩質岩である場所です。

## ■今日の提出課題

1. ベクターとラスターの特徴について説明し、それぞれのデータ形式で表すことのふさわし い具体例をいくつか挙げなさい。

1. 「Spatial Analyst 」の「セル統計情報」、「近傍統計情報」、「ゾーンの統計情報」の機 能をマニュアルで調べて、

簡単にまとめなさい。

セル統計情報(T)... 近傍統計情報(N)... ゾーンの統計情報(Z)...

2. アレル統計情報」、「近傍統計情報」および「ゾーンの統計情報」を実際に実行した結果 をwinshot で保存し、

結果にたいする簡単なコメントを加えなさい。

■課題の提出の仕方

winshot で画⾯上の画像を保存し、レポートにして、プリントアウトしたものを提出してください。 提出先は、5階環境デザイン事務室の今西のメールボックス(ポットの並びにあります)です。 A4 またはA3 用紙で1枚程度にまとめてください。名前を入れるのを忘れないように。